# Purchasing POINT Tickets via the Amtrak Website

## Website link:<https://www.amtrak.com/home.html>

### Step 1

Begin on Amtrak's home page by selecting your origin and destination stops as well as your departure date, followed by your return date if you are making a round-trip purchase.

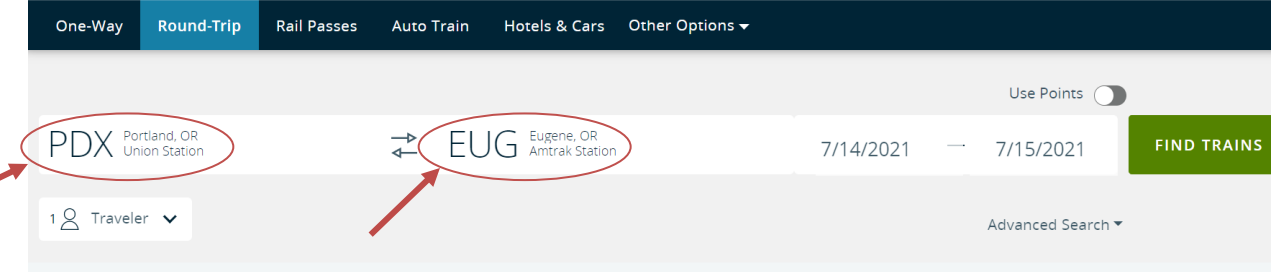

When selecting your origin and destination stops, be sure to select only stops which are served by the POINT. For example, you will want to select "PDX Union Station" from the drop-down menu instead of "Portland Greyhound Bus stop," which is not served by our buses.

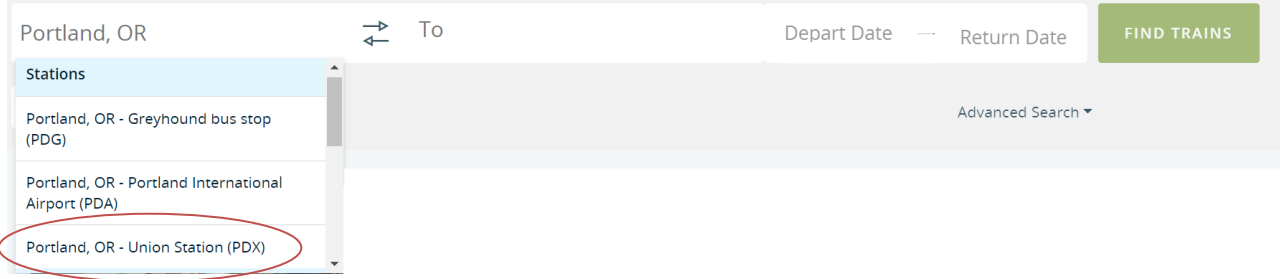

For help with selecting the correct stops, refer to the Routes and Schedules page on the POINT website:

[https://www.oregon-point.com/route-landing/.](https://www.oregon-point.com/route-landing/)

#### One-Way Round-Trip Auto Train **Rail Passes** Hotels & Cars Other Options  $\overline{\bullet}$ Use Points ( EUG Eugene, OR PDX Portland, OR **FIND TRAINS** 7/14/2021 7/15/2021  $18$  Traveler Advanced Search

Select the number of travelers and traveler type (Adult, Youth, Child, or Infant).

From this list, you may also select from a list of applicable discounts:

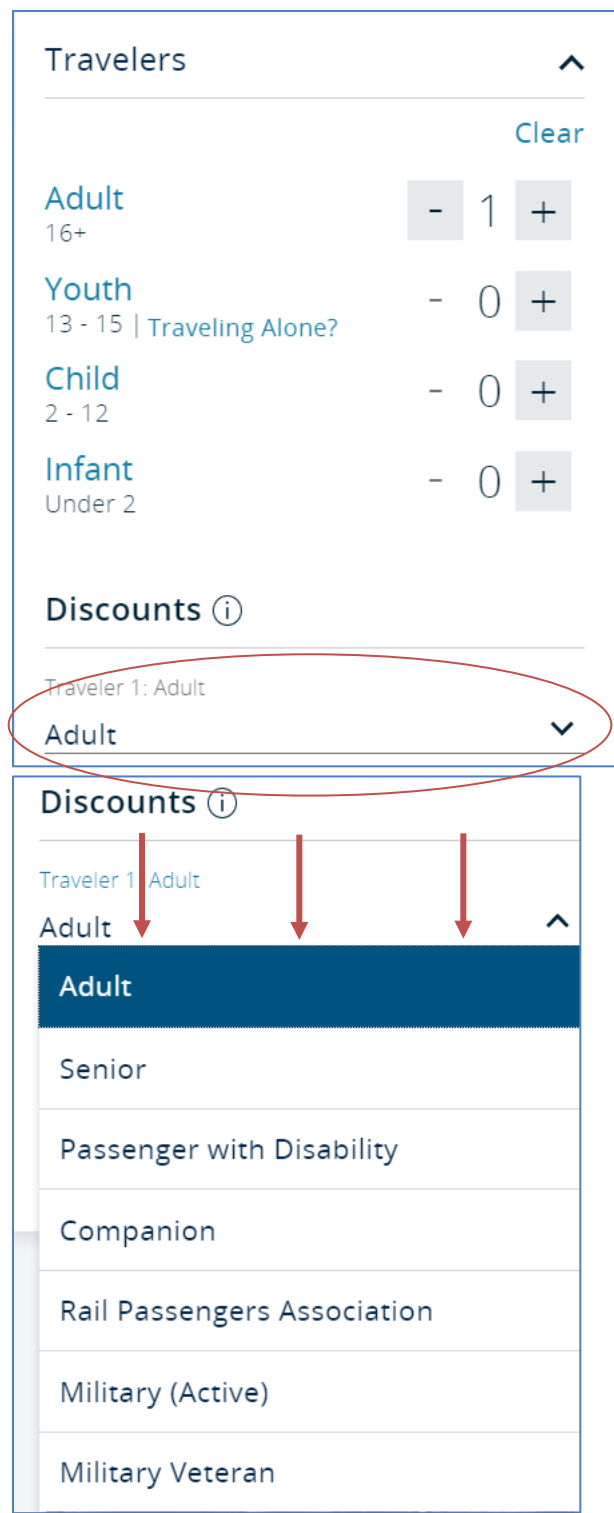

When you are finished, select "Find Trains."

**If you require wheelchair or other accommodations**, Amtrak will prompt you to answer additional questions about your traveling needs after you select "Find Trains."

#### Step 2

Next, select which POINT bus you will ride depending on the time you would like to depart.

POINT buses on the NorthWest and Cascades Routes will always be represented by a four-digit number beginning with two fives, which will look like "55##."

POINT buses on the Eastern and SouthWest Routes will always be represented by a four-digit number beginning with an eight, which will look like "8###."

In this case, you would select the "5541 Connecting Bus" circled in red in the screenshot below:

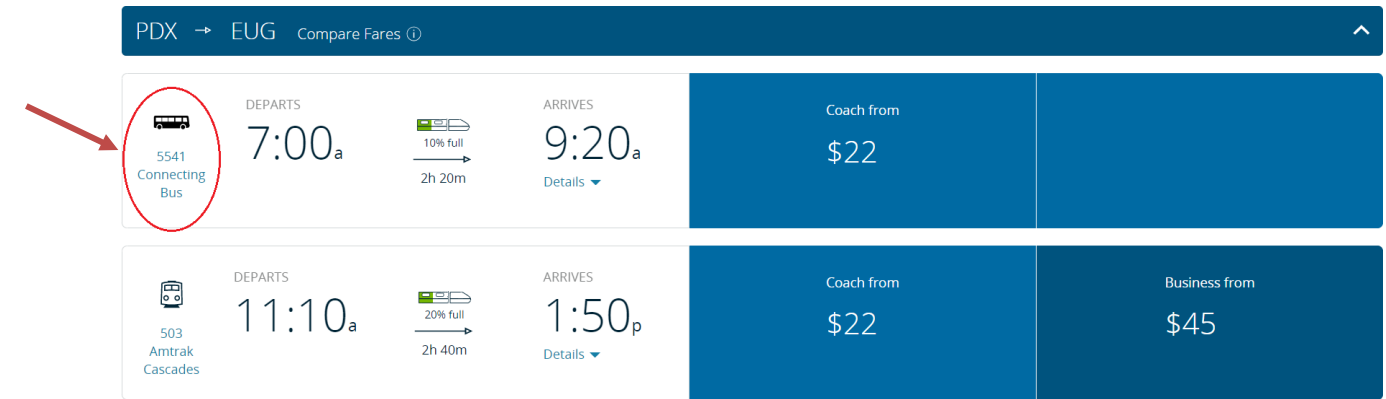

Note that if you select a trip that is not a POINT route from the list above, you may not be able to access certain features offered to POINT passengers, such as reserving space for a bicycle on the bus.

For a round-trip purchase, complete Step 2 once more for your return trip. Once you have finished selecting your departure times, select "Continue."

#### Step 3

Enter your Traveler information and select "Continue" when you are finished.

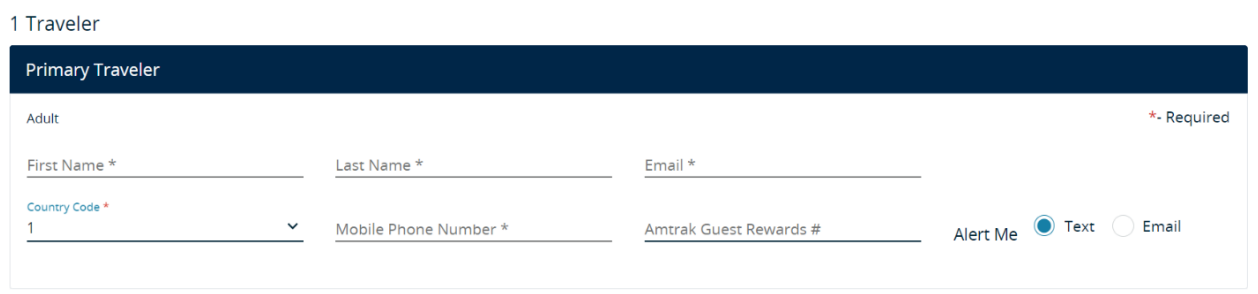

#### Step 4

(Cascades and NorthWest Routes only)

If you wish, you may reserve space for your bicycle on this page. Without a reservation, we cannot guarantee room on the bus for a bicycle. If you are not bringing a bicycle on your trip, select "Skip."

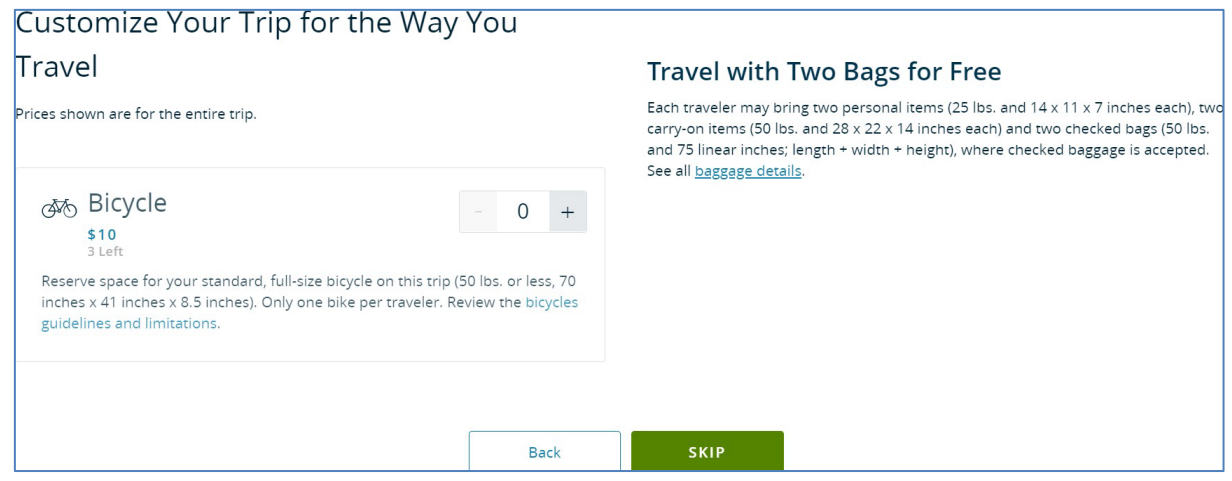

### Step 5

Finally, you may now enter your payment information and select "Purchase" when you are finished.

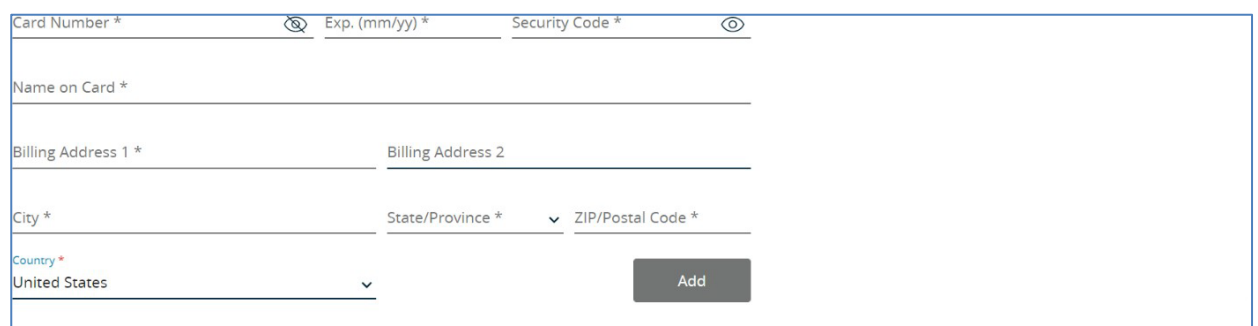

Enjoy your trip on the POINT!